## **CONFIGURATION OF AIRBI RESPIRE CONNECTION / CONTROL USING WIFI**

Your device has a state-of-the-art WiFi feature, so you can control it with an app on your smartphone or tablet. To connect successfully, follow these steps:

**1.** To control the product via WiFi, it is necessary to download the Smart Life application to your phone or tablet. You can do this by searching for "Smart Life" on Google Play or the Apple App Store.

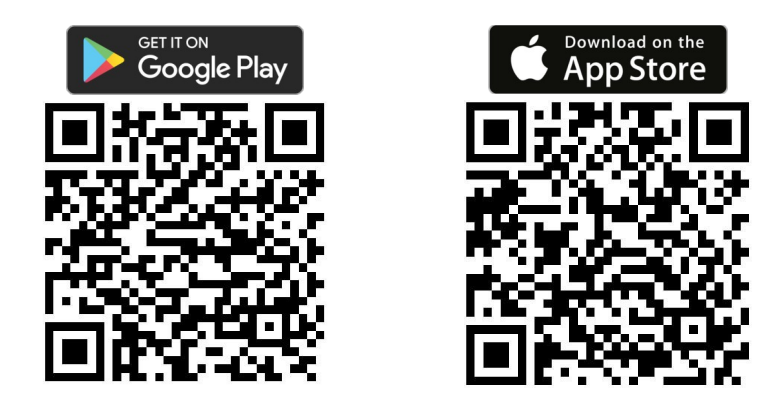

**2.** Download and install the application. Then start the application. If you do not have a Smart Life account, you must create one by clicking Register. After agreeing to the Privacy Policy, enter the email address to which you will receive the verification code. After entering it into the application, create a password and confirm. If you have an account, click Sign in with an existing account and enter your login information. Alternatively, you can sign up or sign in with your Google Account or Apple ID.

**3.** If you successfully register or log in to the app, it will automatically determine the language settings for your country and launch the app's homepage with a list of connected devices. If you need to delete a device from the app, click the three dots and the "Device management" button, then check the desired device and click "Remove device". If you don't have any devices connected yet, click the "+" or "Add Device" button. Then select Small Home Appliances in the left column. A list of Small Home Appliances will appear, and select "Air Purifier (Wi-Fi)" under the "Environment" category. The app then prompts you to enter the login details of the Wi-Fi network you want to connect to (the network must be operating at 2.4 Ghz, not 5 Ghz, to work successfully). Confirm and proceed to the next step - setting up your device's Wi-Fi connection.

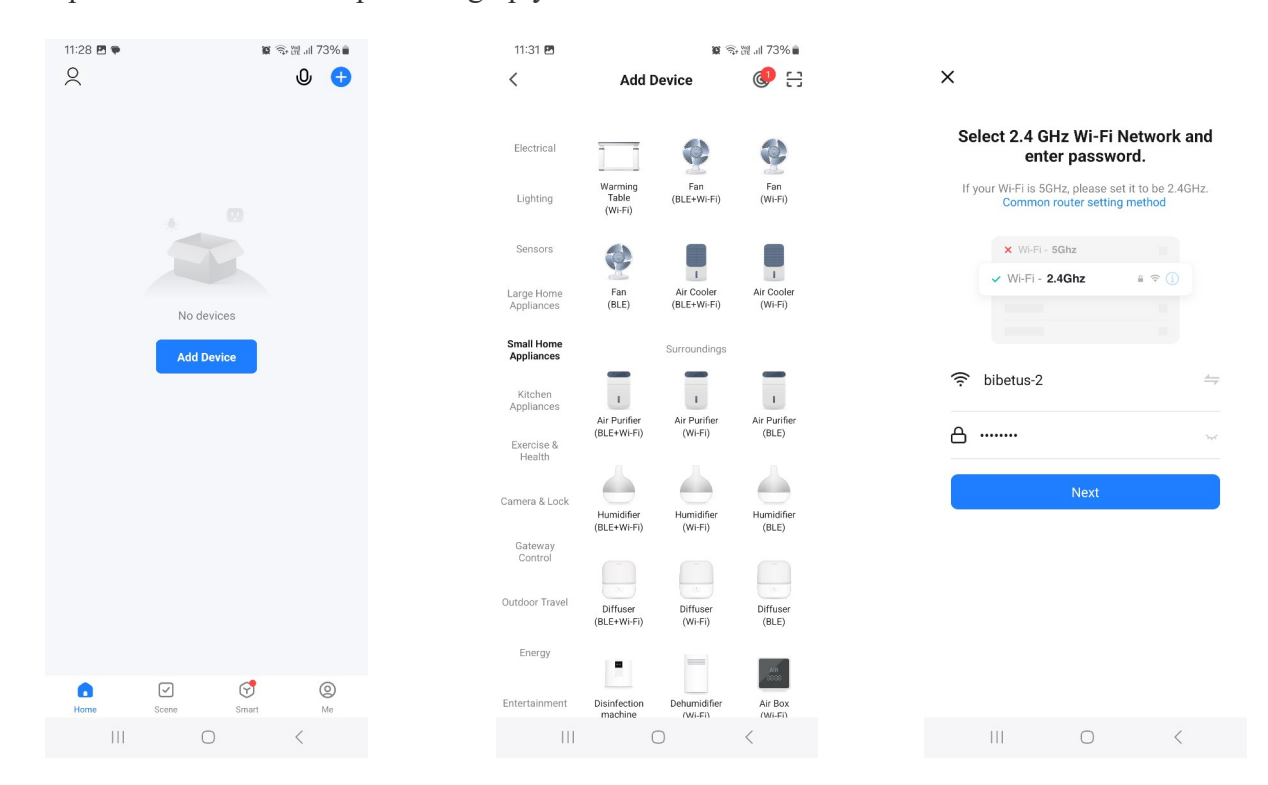

**4.** To add a device to the app, it must be running in WiFi connection mode, which is indicated by a flashing WiFi icon on the device display. If the WiFi icon is not flashing, turn off the device and hold the WiFi button for 5 seconds. Repeat until the icon starts flashing rapidly. In the app, then check the message "Confirm that the light is blinking rapidly" and move on to the next step.

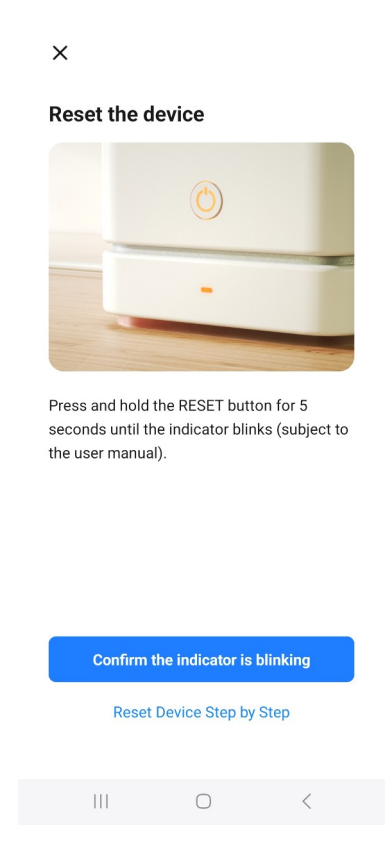

**5.** The device will now be connected to the Wi-Fi network and added to the app. When it is successfully completed, you will be informed that "The device has been successfully added." Click the "Done" button.

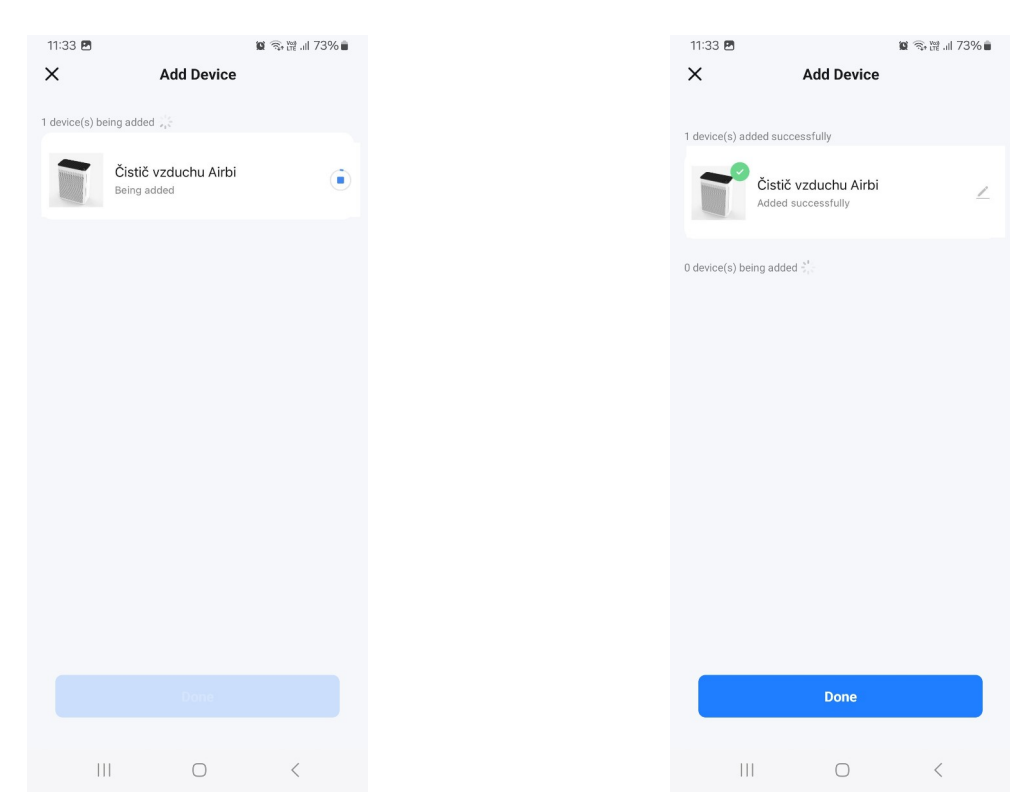

**6.** The display now shows information about the air purifier. If the purifier is switched off, you can switch it on using the switch button on the device or the "Switch" button on the bottom left of the app, or in the device list using the start button.

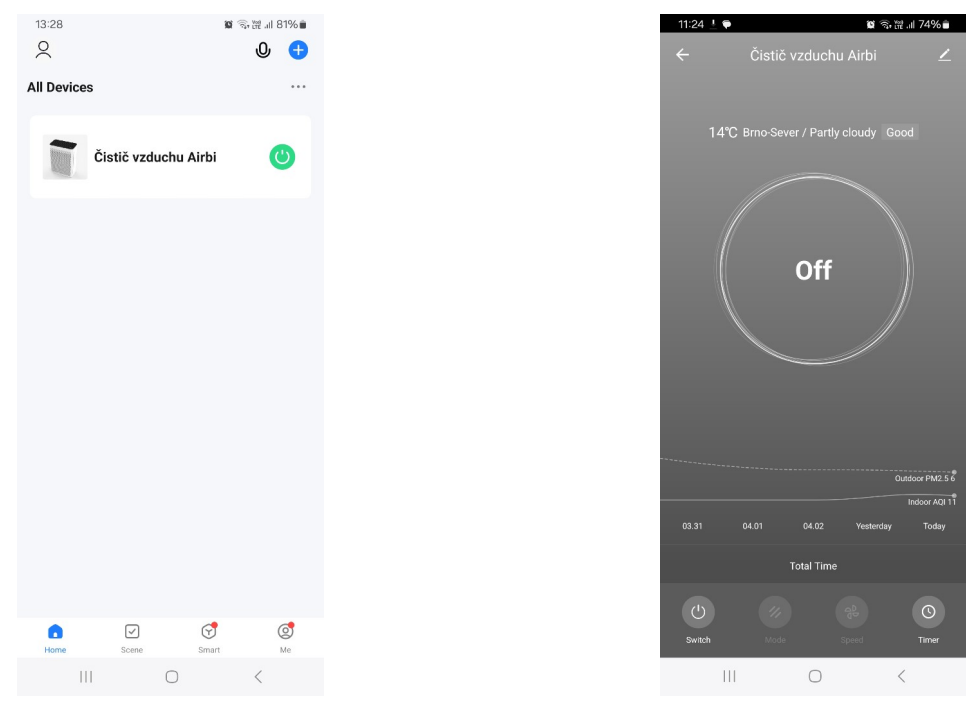

**7.** When started, the following information is displayed:

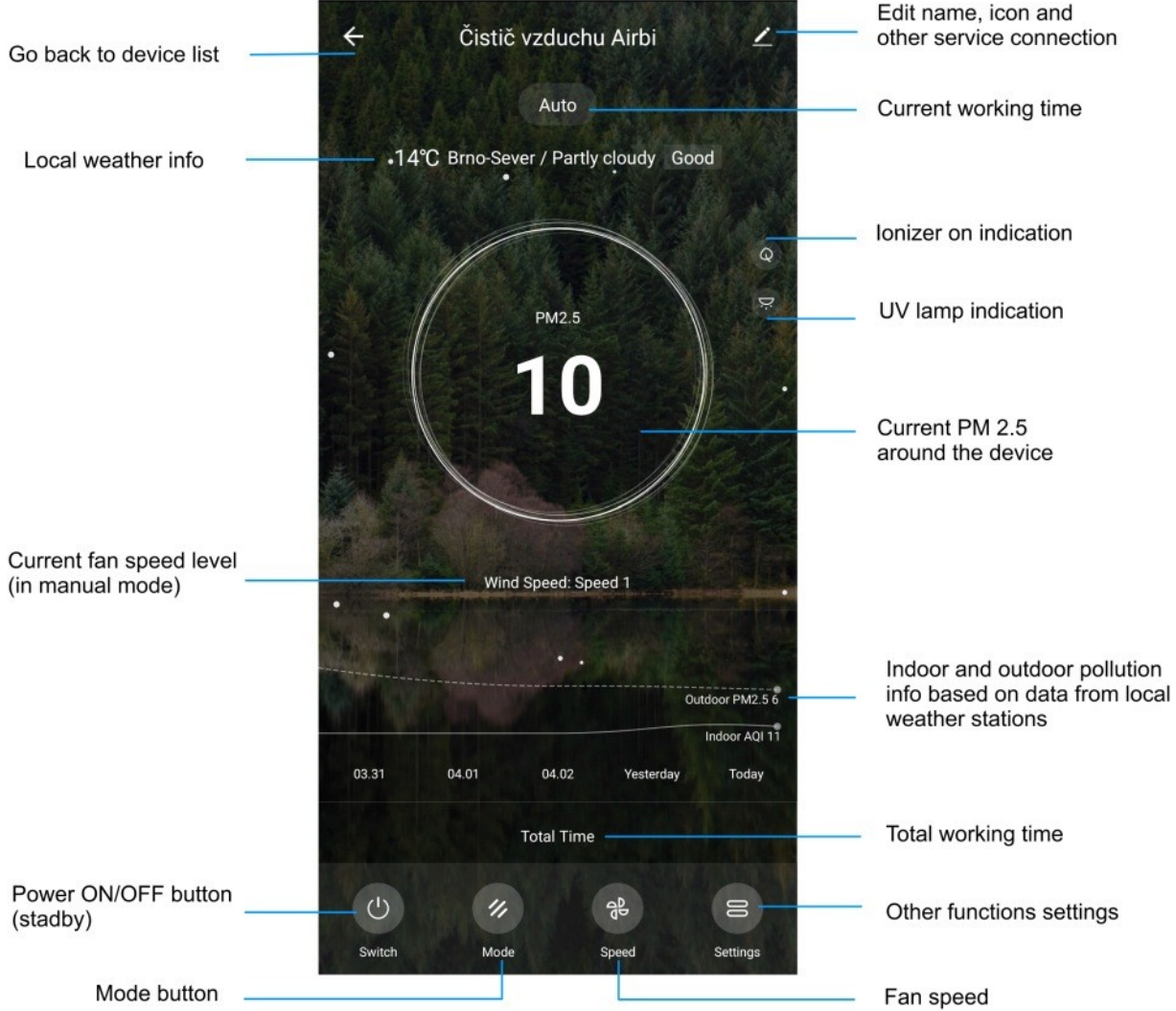

**8.** You can also use the app to control the individual functions of the cleaner. Using the "Mode" button, you can select the operating mode (Manual, Automatic, Night) and the "Speed" button controls the fan speed  $(Low - 1, Medium - 2, High - 3)$ . With the "Settings" button you can also set other functions - ioniser, UV lamp, shutdown timer and timer schedule.

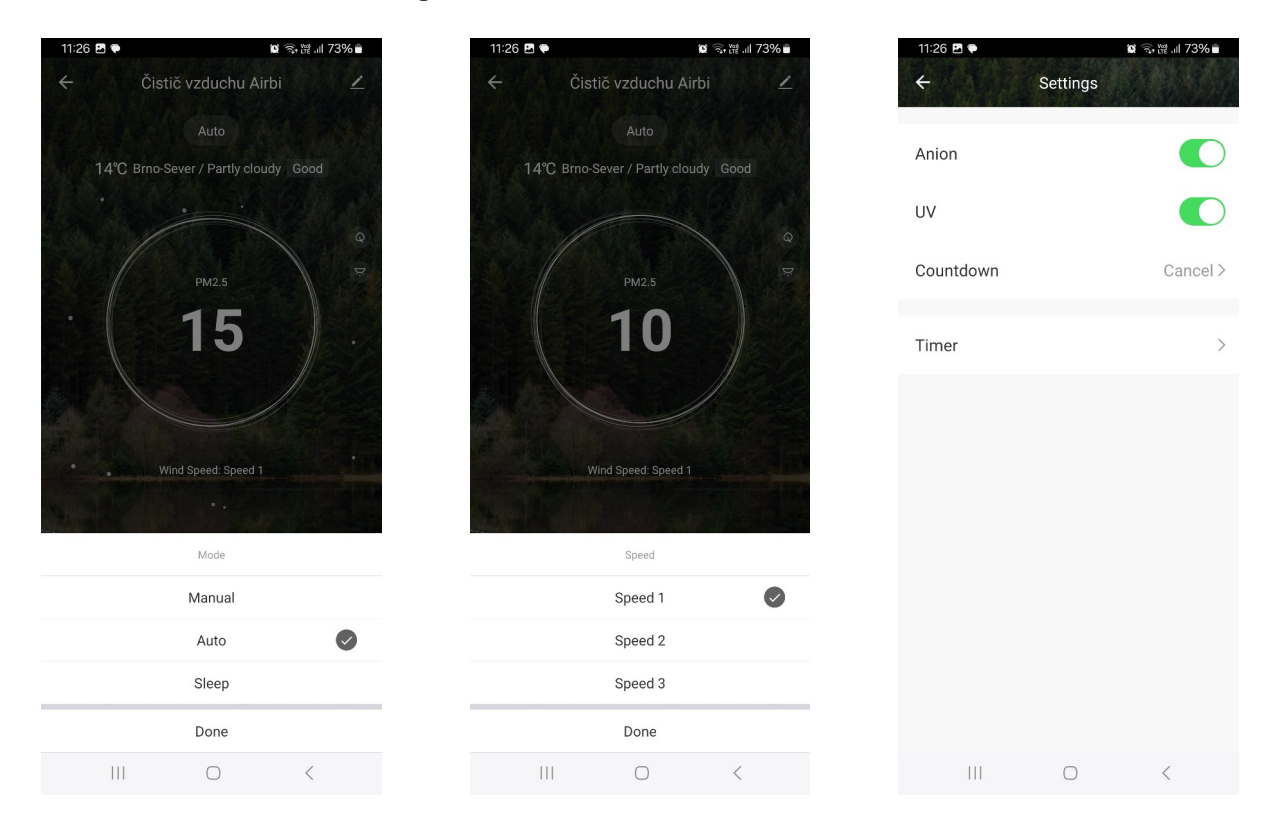

**9.** The shutdown timer can be set for 1 - 4 hours. For the timer schedule it is necessary to select whether the switch should switch the device on or off, select the time of this action, the number of repetitions. You can also set if you want to be informed about the execution of the action or add a note to it.

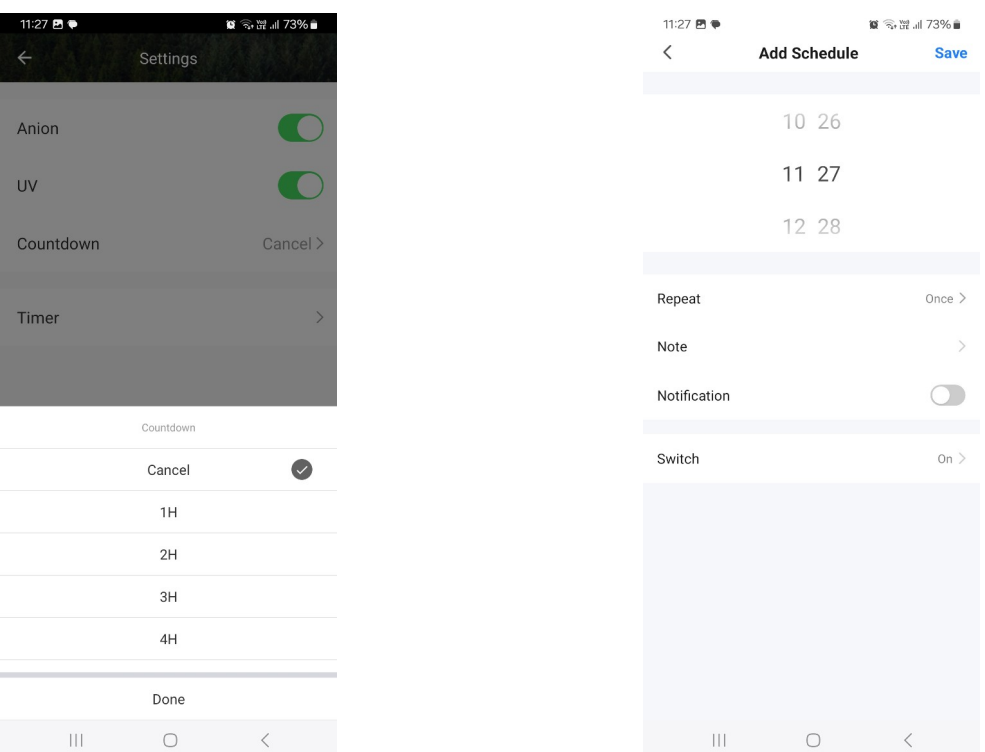